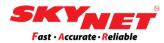

# User manual of Direct Thermal Barcode Printer

**Brand: XPRINTER** 

Model: XP-460B

Paper size: 100mm x 150mm

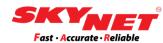

# **CONTENT**

#### **Instructions:**

Clicking at each topic below will bring you to the page directly.

| A) | Equipment checklist             | 3  |
|----|---------------------------------|----|
| B) | Printer parts                   | 5  |
| C) | Download & save the driver file | 6  |
| D) | Printer setting                 | 7  |
| E) | Installation                    | 10 |
| F) | Size setting                    | 15 |

# A) Equipment checklist

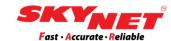

The equipment provided in the box.

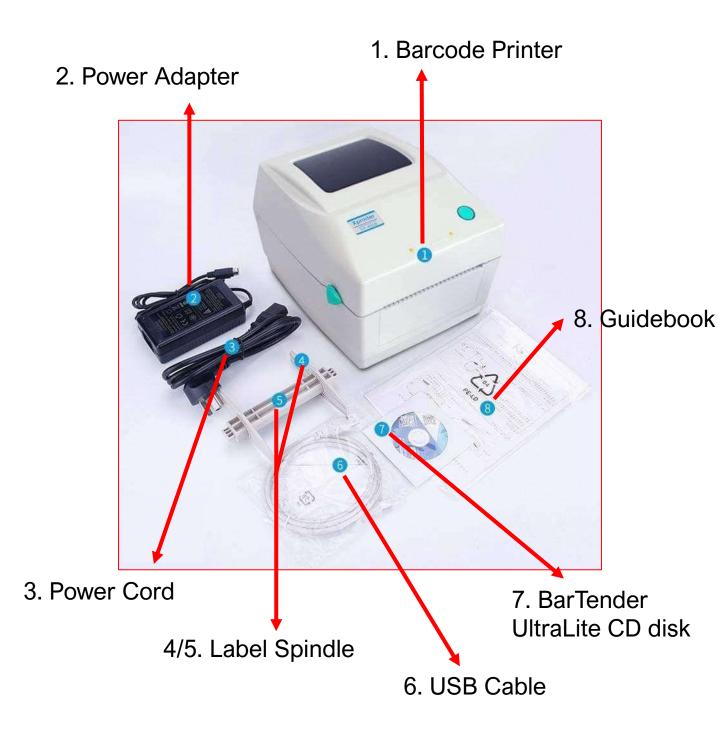

# A) Equipment checklist

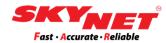

#### **External Roll Mount**

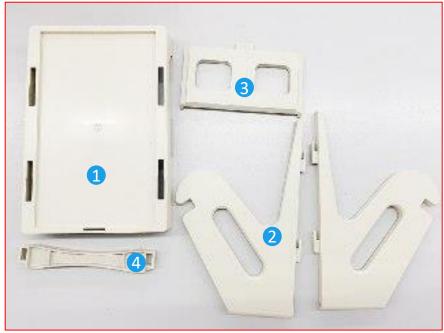

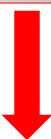

The new sticker/label should face up after assembling the roll mount.

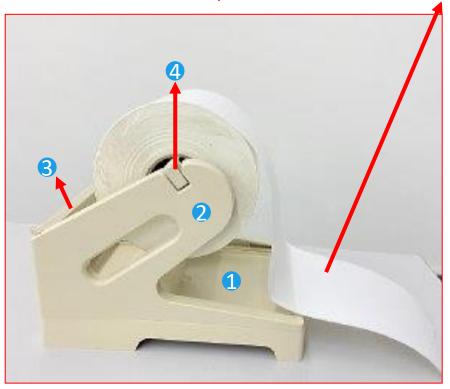

# **B) Printer parts**

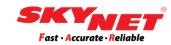

Below is the printer descriptions.

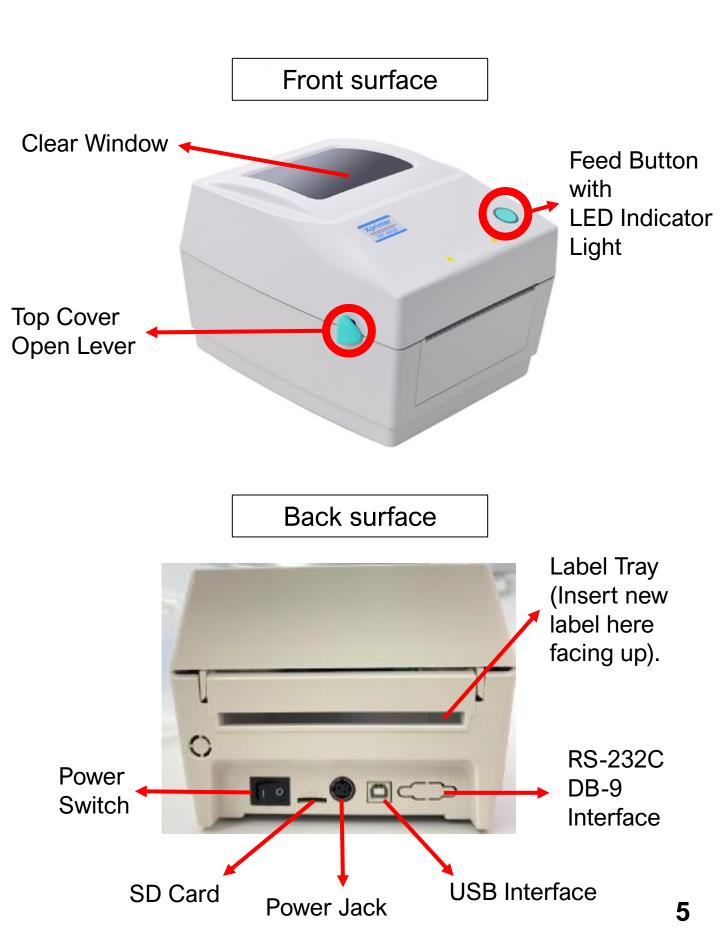

### C) Download & save the driver file

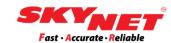

#### Step 1

From the link given, <a href="www.skynet.com.my/labelprinter">www.skynet.com.my/labelprinter</a> select a model (X-Printer 460B) and download the **Driver** 

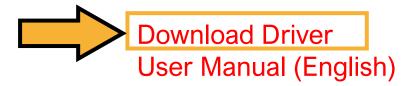

#### Step 2

Once you already save the file inside the folder that you created. Right-click at that zip file and click **Extract Here** to extract the file.

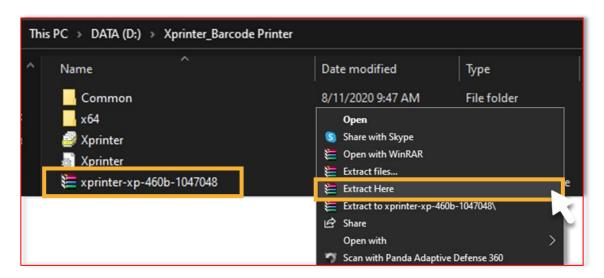

# D) Printer setting

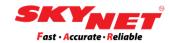

Place the printer on a flat and secure surface.

#### Step 1

Plug in the **USB Cable** and **Power Adapter** to connect the printer to a computer. Then, turn on the **Power Switch** button.

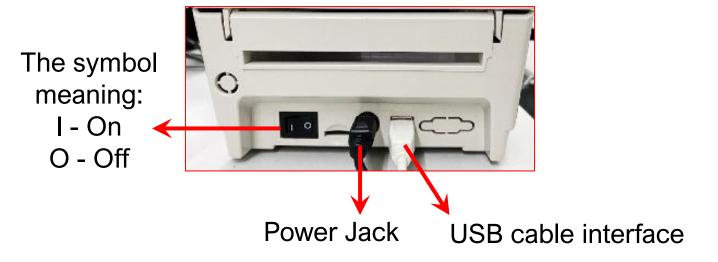

#### Step 2

Press this feed button and the LED indicator light around this button will light up.

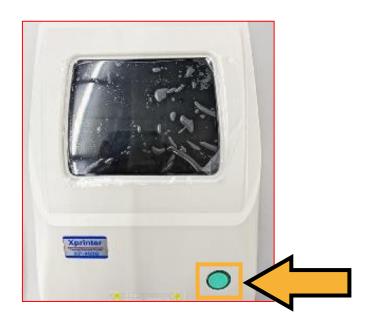

# D) Printer setting

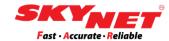

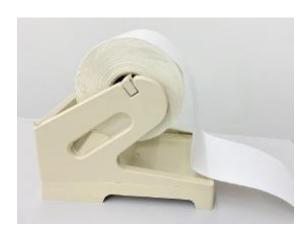

#### Step 3

Use external roll mount to insert the paper because the paper roll are tick.

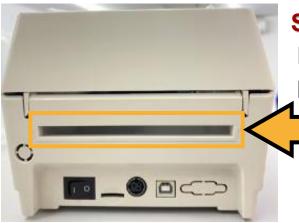

#### Step 4

Insert the paper from the back of the printer.

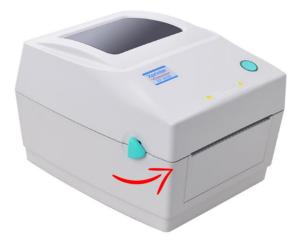

#### Step 5

Hold both sides and push upward to open the top cover.

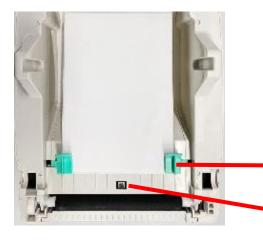

#### Step 6

Use the clips on both sides to secure the paper. Then, close the top cover.

Secure clips

Sensor detector

## E) Installation

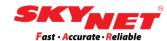

#### Step 1

Go to the **Setting** and under the **Devices**, click **Printer & Scanners**. Then, click **Add a Printer or Scanner**.

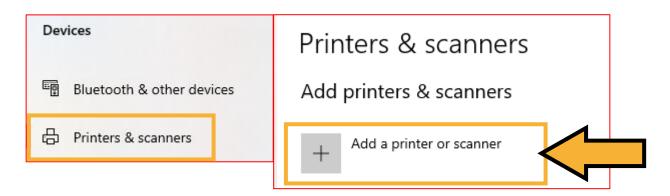

#### Step 2

After that, click at 'The printer that I want isn't listed'.

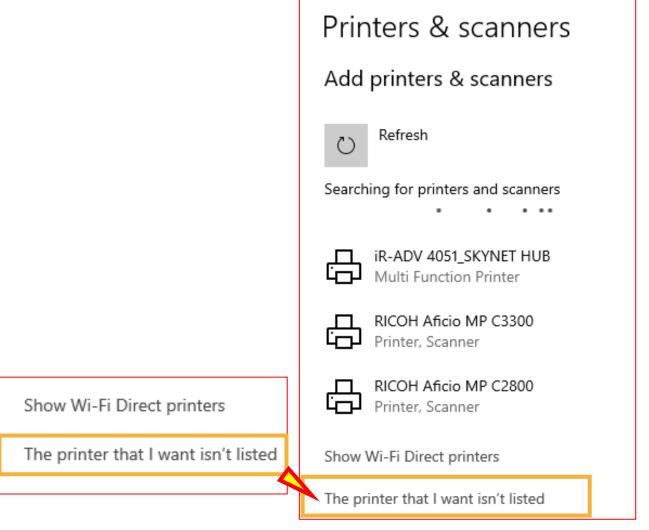

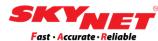

# Choose 'Add a local printer or network printer with manual settings'. Then, click Next button.

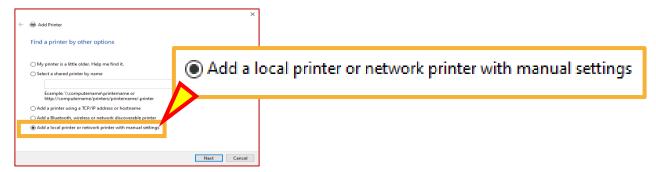

#### Step 4

Click 'Use an existing port' and choose 'USB001 (Virtual printer port for USB)'. Then click Next button.

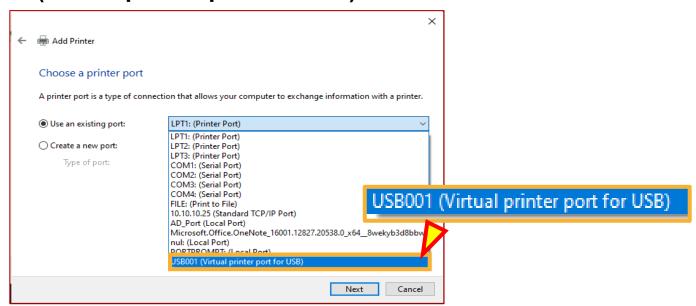

#### Step 5

#### Click Have Disk.

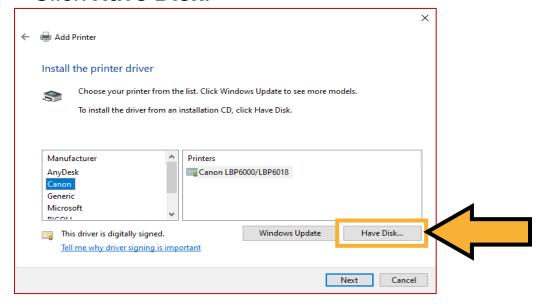

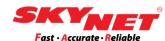

Click **Browse** to select the files.

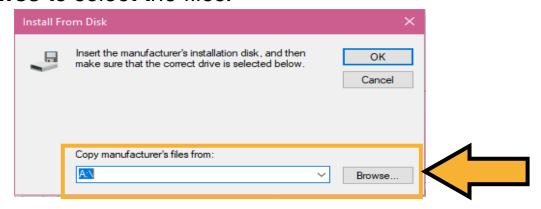

#### Step 7

Choose the file that already been extract earlier and click at the file as shown below. Then click **Open**.

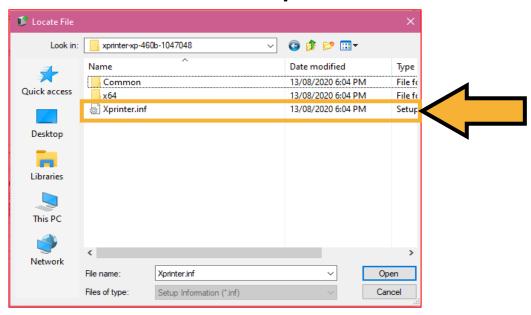

Once done, click OK.

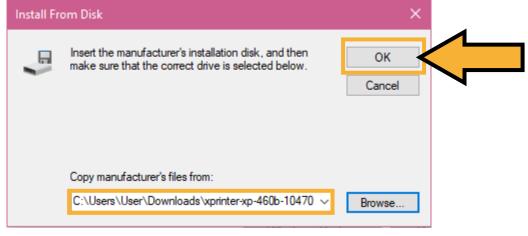

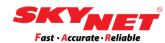

#### Choose the Printer Model and click on the Next button.

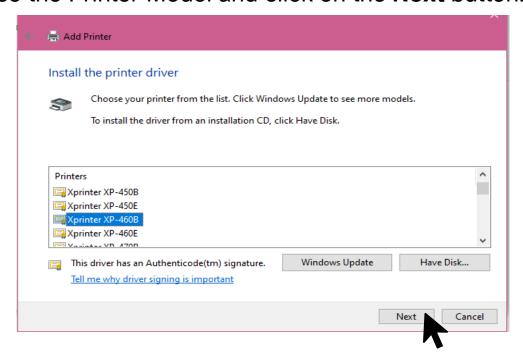

#### Step 9

#### Click on the **Next** button.

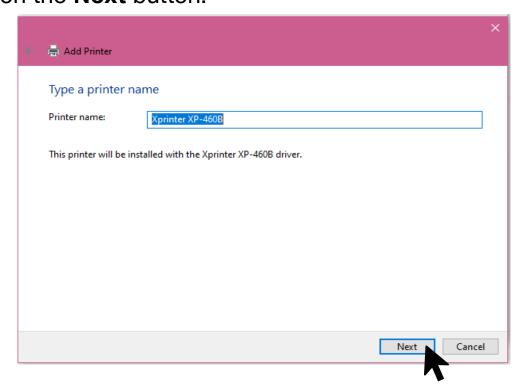

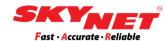

Click on the **Install** button.

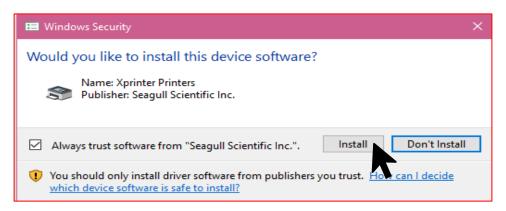

#### Step 11

Then, click 'Do not share this printer' and click on the Next button.

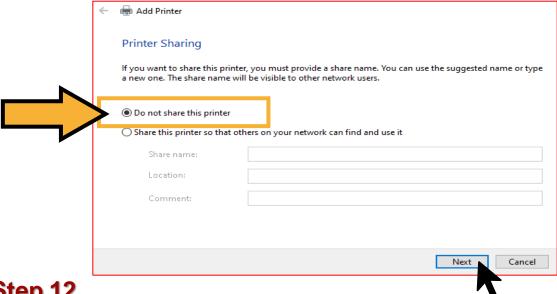

#### Step 12

Click on the Finish button.

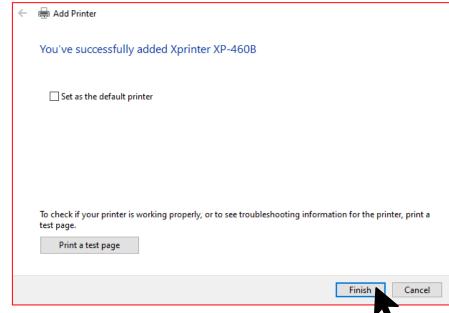

## F) Size setting

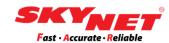

Once the installation is completed, do the size setting for the new printer installed.

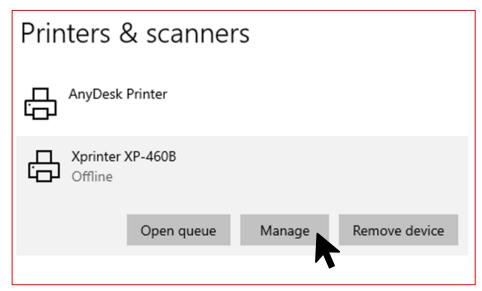

#### Step 1

At Printer & Scanner Setting, click on the Manage button.

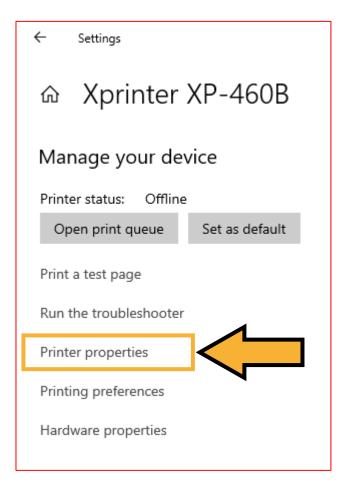

#### Step 2

Click **Printer Properties** to setup the sizing before print.

# F) Size setting

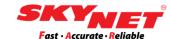

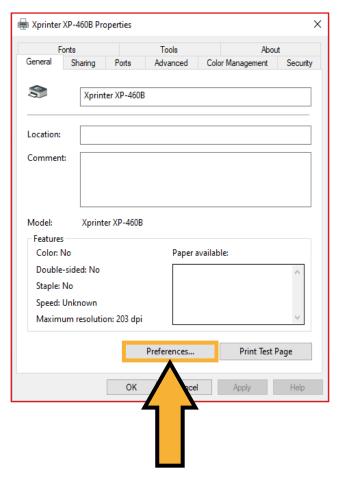

#### Step 3

Click on the **Preferences** button to set the paper size.

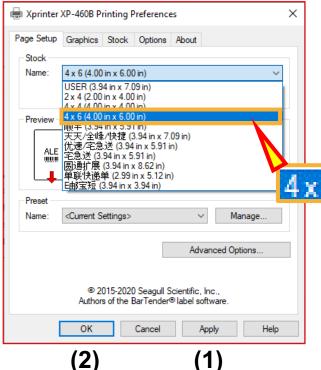

#### Step 4

Under the Page Setup tab.
Choose the sticker size
which is '4x6' (4.00 in x 6.00 in).
After choose, click Apply button
and **OK** button.

4 x 6 (4.00 in x 6.00 in)

# F) Size setting

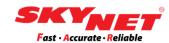

#### Step 6

After done setup, you can click on the **Print test Page** to see whether it's work or not.

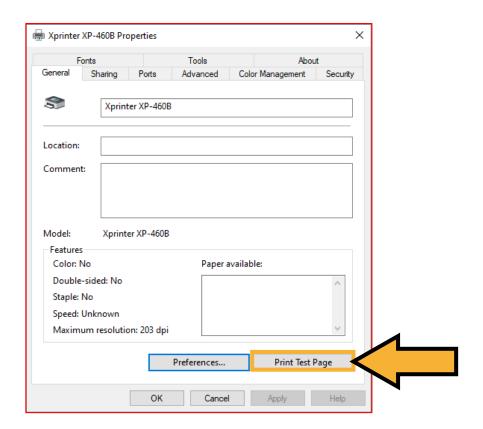

Now, the printer is ready to be used.

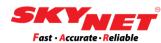

Once done, you can start to print out all the eAWB.

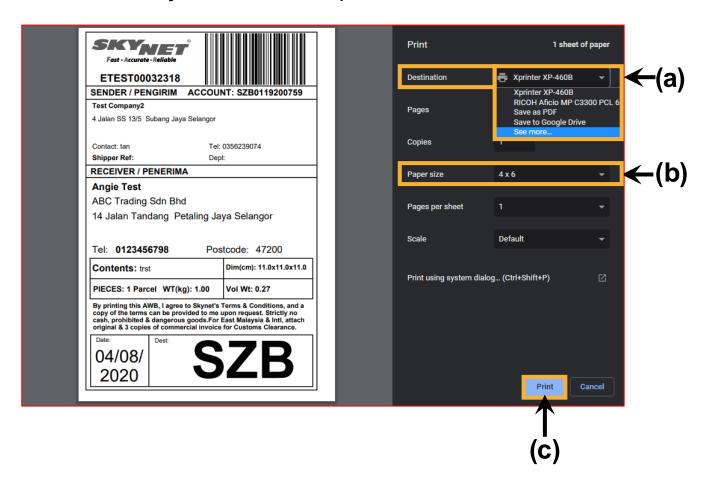

- a) Destination:
   Choose the correct printer Xprinter XP-460B.
- b) **Paper size**: Choose 4 x 6
- c) Then, click on the **Print** button.

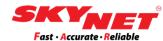

# **Thank You**